## ブラウザのセキュリティ設定について

### **< Internet Explorer > の場合**

※詳細はマイクロソフト社のホームページをご確認ください。 <https://technet.microsoft.com/ja-jp/library/security/3009008>

- 1. Internet Explorere を起動します。
- 2. ブラウザのメニューから、『ツール』→『インターネットオプション』を選択します。

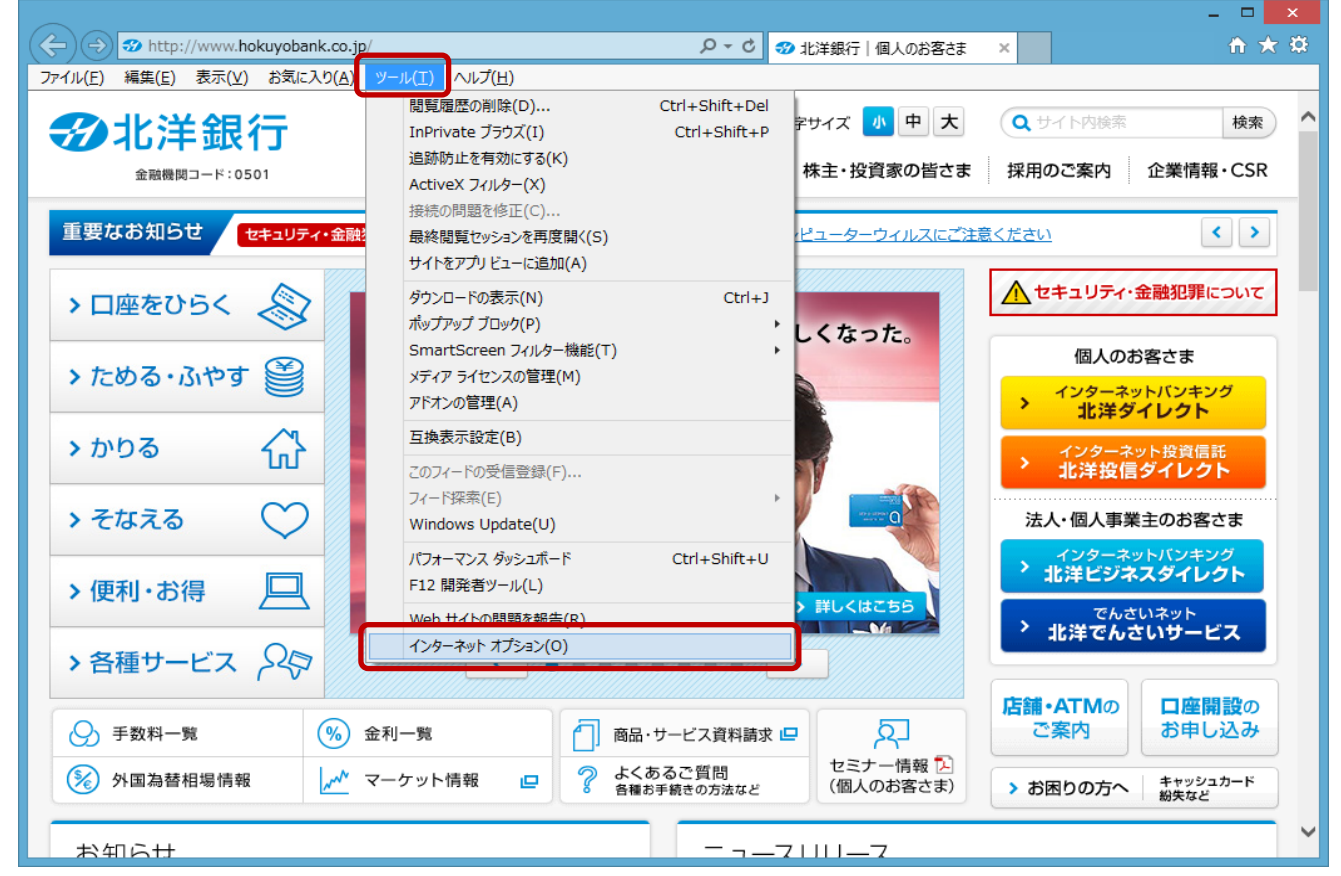

3. 『インターネットオプション』画面の「詳細設定] タブをクリックし、「セキュリティ」項目内の【TLS 1.0 を使用する】、 【TLS 1.2 の使用】にチェックが入っていることを確認します。チェックがない場合、それぞれにチェックを入れてください。 確認・変更が終了したら「OK」をクリックします。

 ※「北洋ビジネスダイレクト」を[電子証明方式]でご利用のお客さまは、【SSL 3.0 を使用する】および 【TLS 1.1 の使用】のチェックを外していただくことをお勧めします。

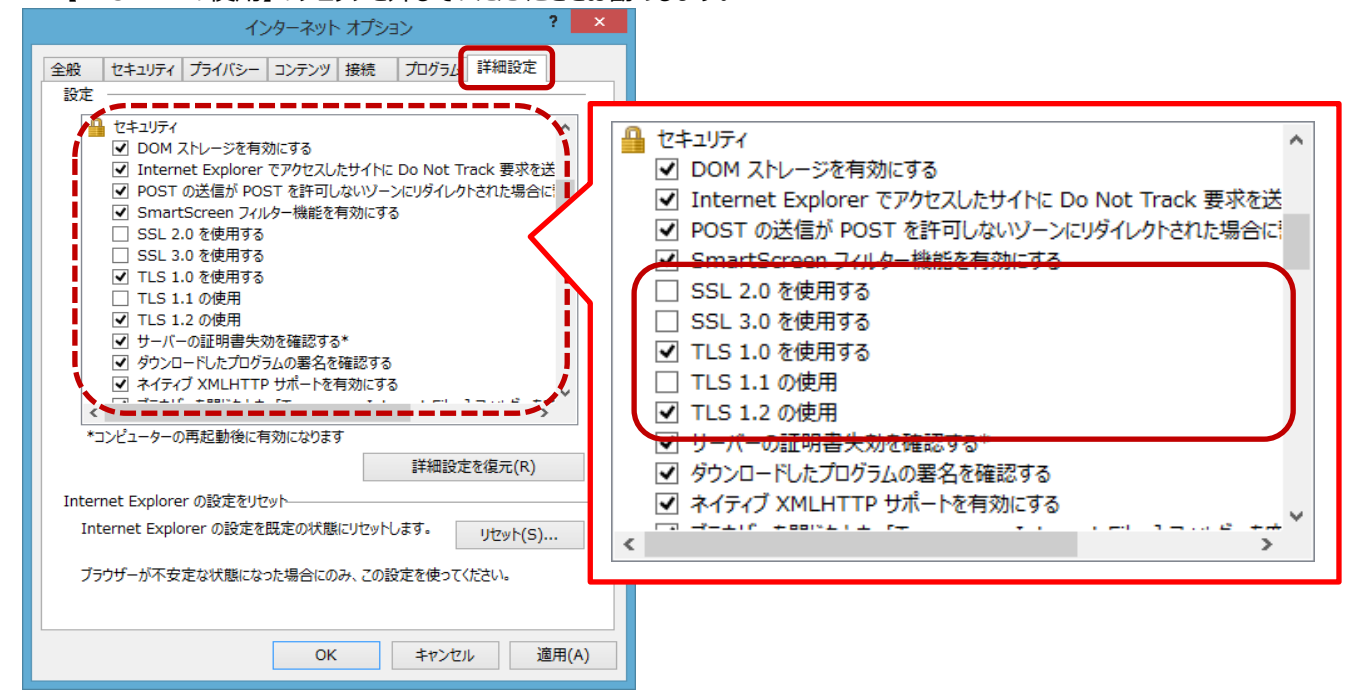

## ブラウザのセキュリティ設定について

### **< Chrome > の場合**

※詳細は Google Chrome のホームページをご確認ください。 <https://support.google.com/chrome/answer/95572?hl=ja>

- 1. Chrome を起動します。
- 2. ブラウザのメニューから、『設定』を選択します。

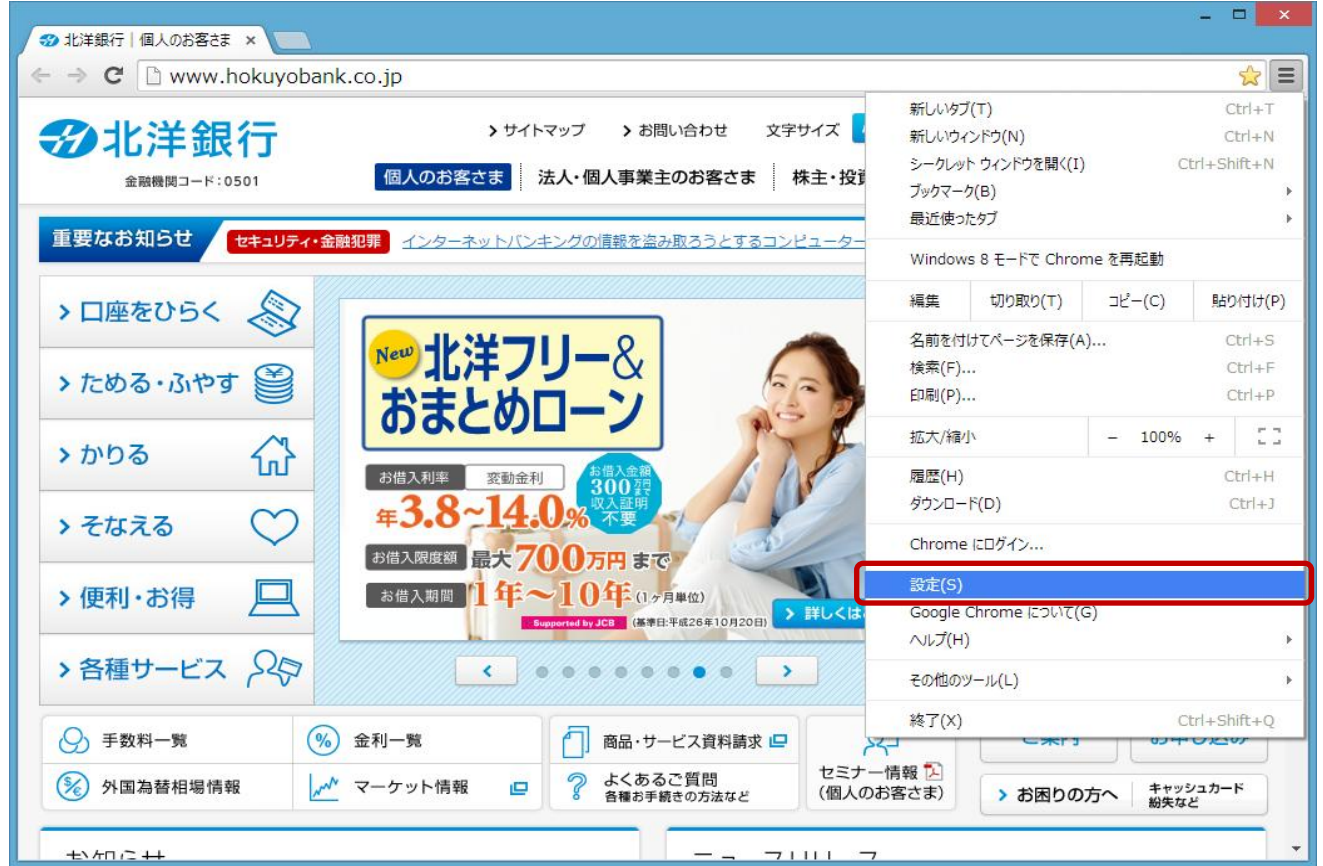

3. 『設定』画面の「詳細設定を表示... |をクリックします。

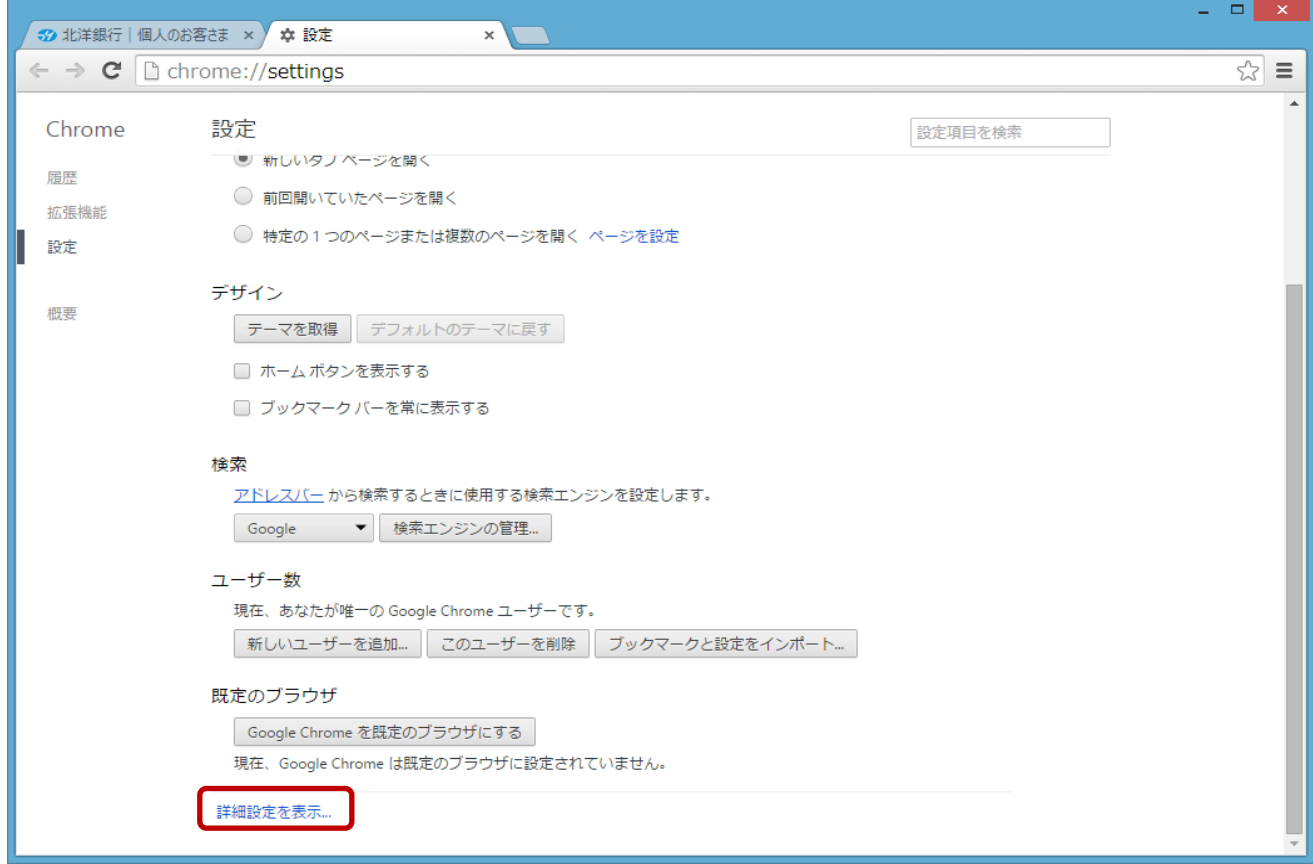

# ブラウザのセキュリティ設定について

#### 4. 「ネットワーク」項目の「プロキシ設定の変更...」をクリックします。

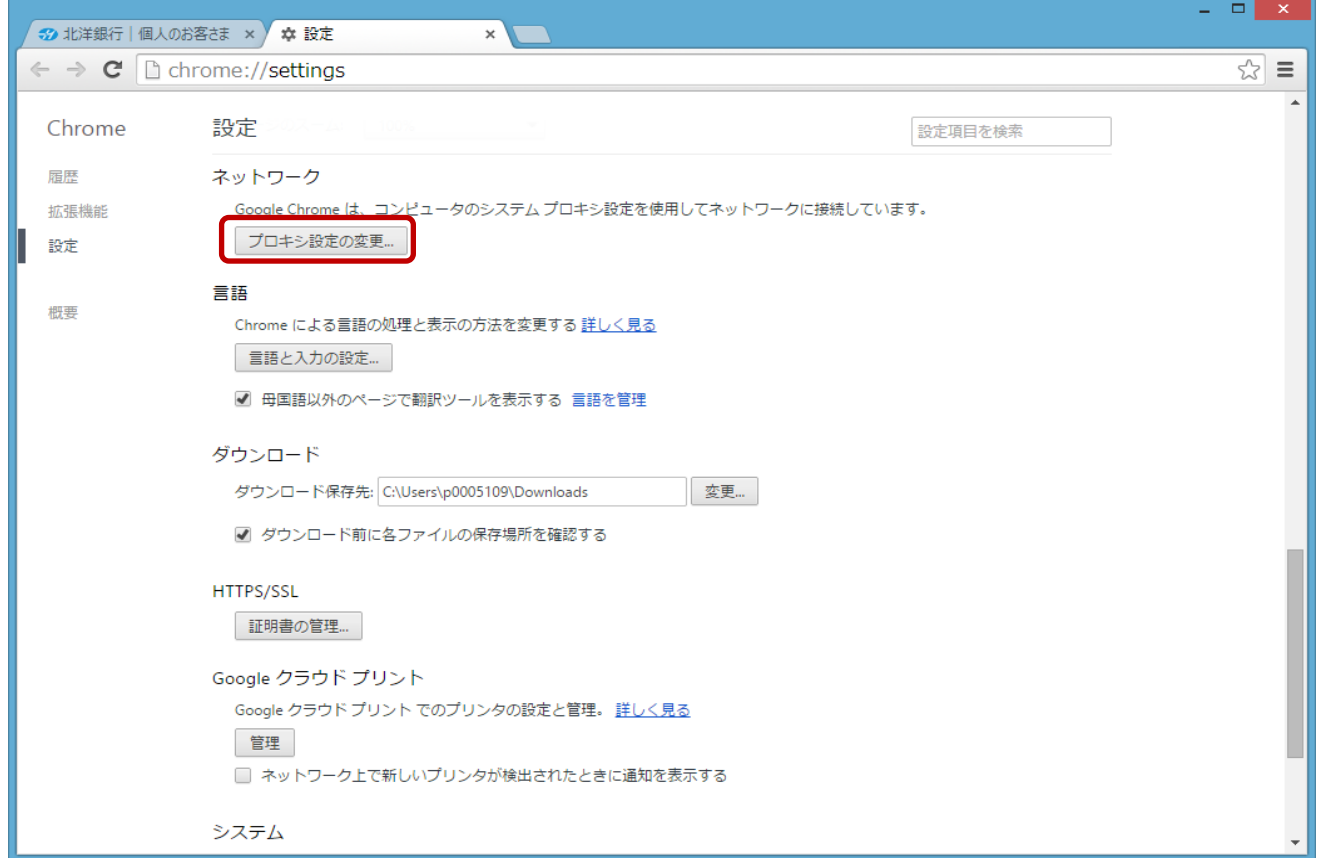

5. 『インターネットのプロパティ』画面の「詳細設定] タブをクリックし、「セキュリティ」項目内の【TLS 1.0 を使用する】、 【TLS 1.2 の使用】にチェックが入っていることを確認します。チェックがない場合、それぞれにチェックを入れてください。 確認・変更が終了したら「OK」をクリックします。

 ※「北洋ダイレクト」をご利用のお客さまは、【SSL 3.0 を使用する】および【TLS 1.1 の使用】のチェックを外していただく ことをお勧めします。

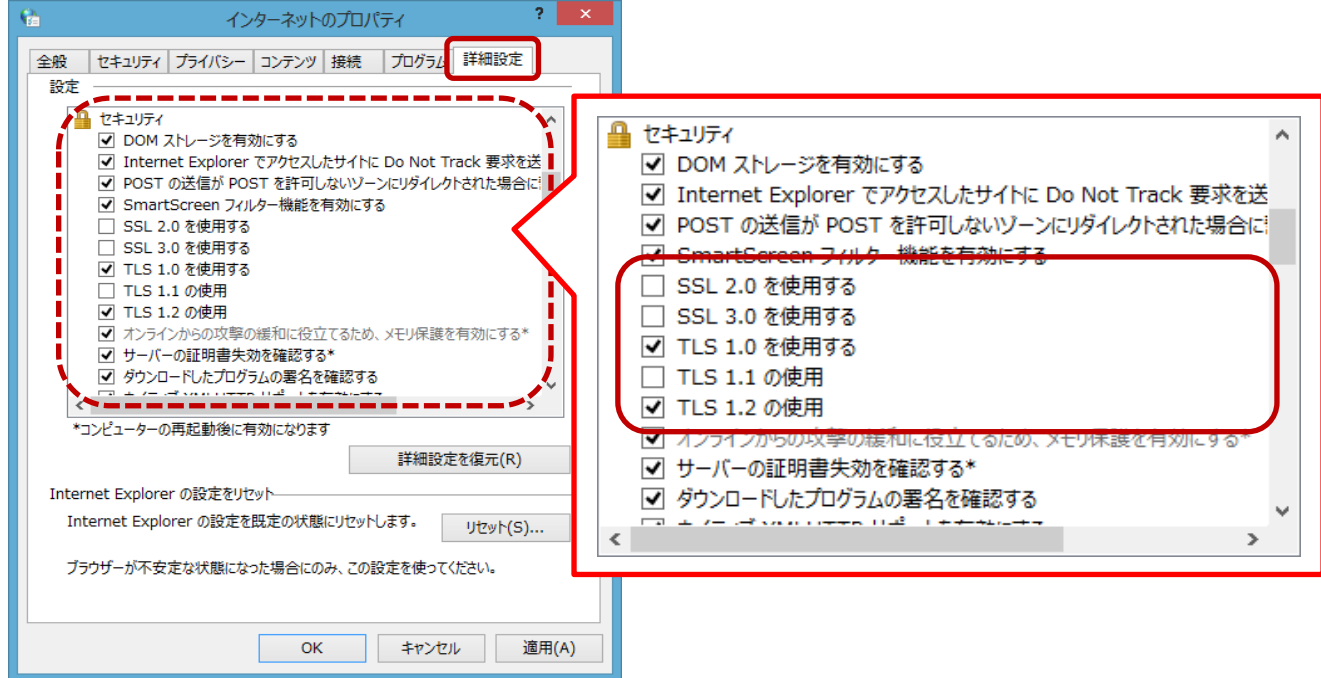

#### **< Safari > の場合**

設定変更項目がないため、安全性への影響はございません。